# **LP-289ai Manual 123 en Modo PTP y MTP.**

**LP289ai\_M123\_SPF02W**

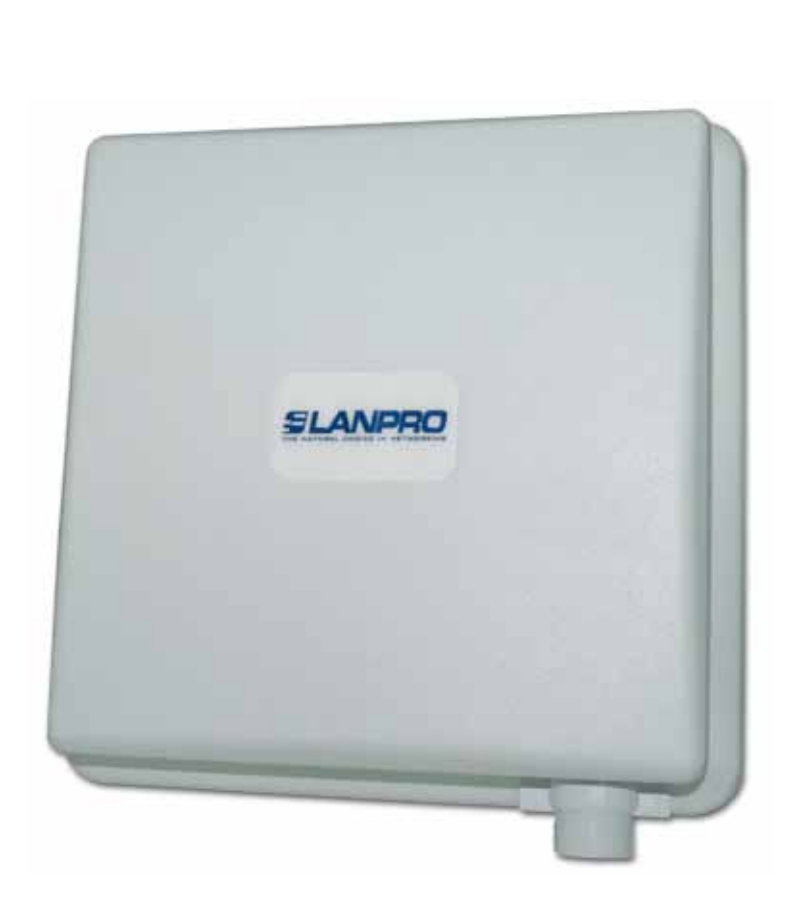

## **LP-289ai Manual 123 en Modo PTP y MTP.**

El siguiente Instructivo es para configurar su LP-289ai en Modo PTP y MTP.

**1**

Le recomendamos que primero efectúe un diagrama detallado de la configuración de sus equipos. Para ésta configuración hemos preparado un diagrama tipo, mostrado en la figura 1, donde se configurarán 3 equipos en una conexión Multipunto y por la cual usted se podrá guiar para efectuar su configuración, le recordamos que cada equipo tiene una dirección Mac única, la cual requerirá para efectuar este tipo de configuración.

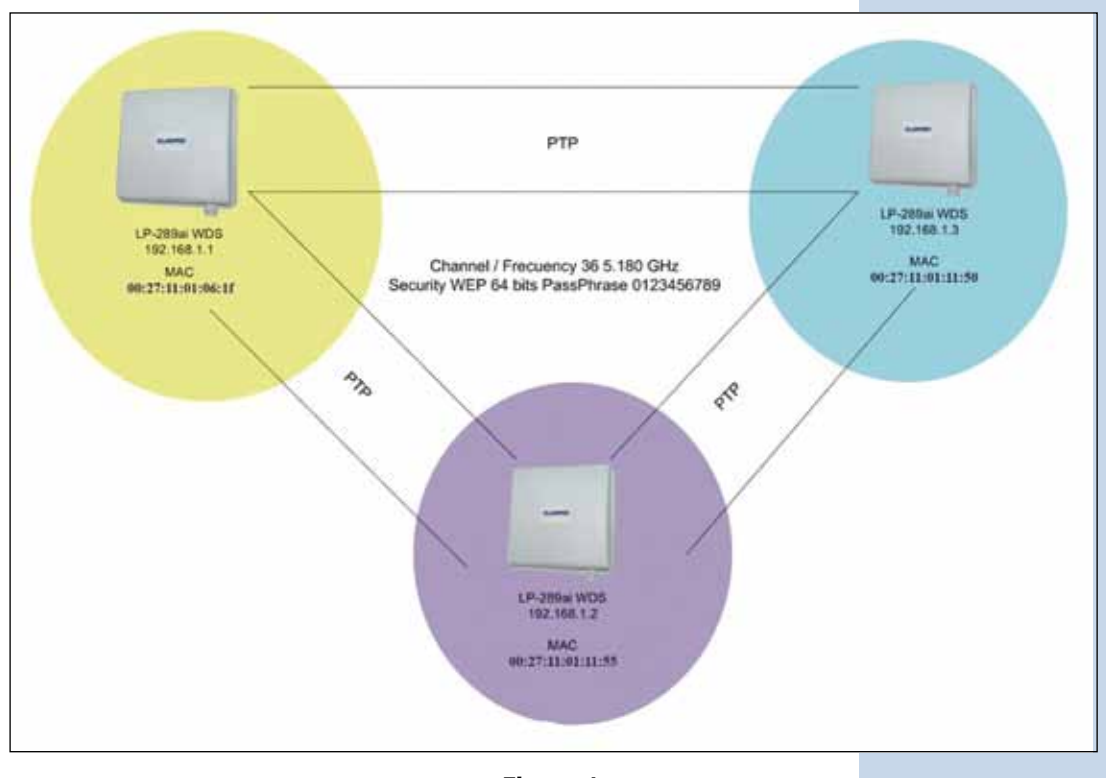

**Figura 1**

**2**

Una vez efectuado el 123 de Montaje, proceda a ejecutar la configuración, primero conecte el cable que viene del LP-289ai al Puerto: **To Odu** del Inyector PoE suministrado tal como se muestra en la figura 2.

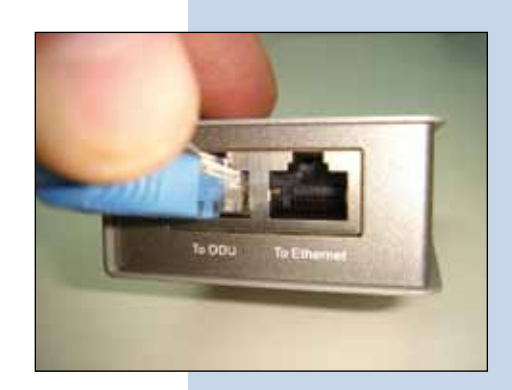

**Figura 2**

Conecte un cable del puerto: **To Ethernet** al switch o Pc tal como se muestra en la figura 3.

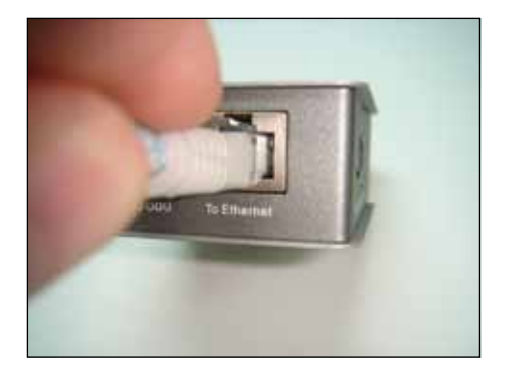

**Figura 3**

**4**

**6**

Conecte la alimentación eléctrica al PoE tal y como se muestra en la Figura 4.

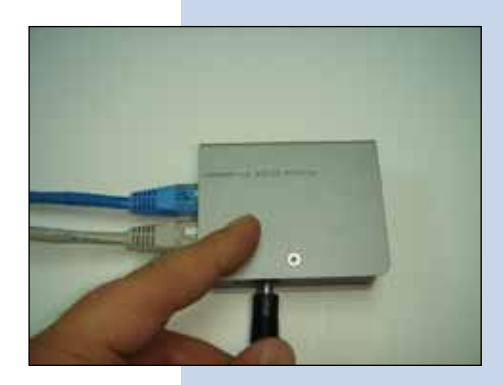

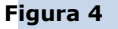

**5**

En la ventana mostrada en la figura 5, vaya a las propiedades de su tarjeta de red y seleccione: **Internet Protocol**, seleccione: **Properties** .

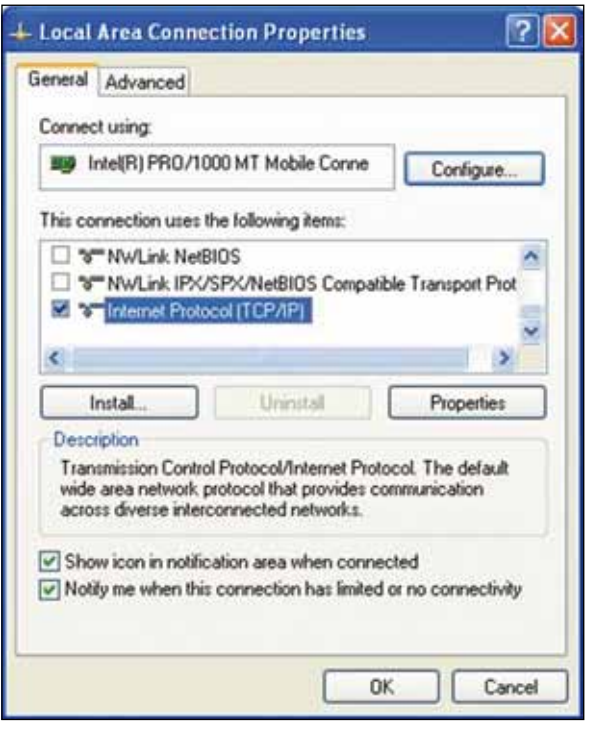

En la ventana mostrada en la figura 6, seleccione: **Use the following IP address** y coloque una dirección IP dentro del rango de IP por defecto del LP-289ai, en este ejemplo hemos seleccionado la dirección 192.168.1.201, el LP-289ai tiene por defecto la dirección 192.168.1.1, coloque en: **Subnet mask** la máscara: 255.255.255.0 , en: **Default gateway** la dirección del router destino, en: **DNS**, deberá colocar el DNS de su proveedor o podrá colocar la IP del router destino el cual provee el servicio de internet, esto para que las consultas correspondientes se envíen al router de la red destino.

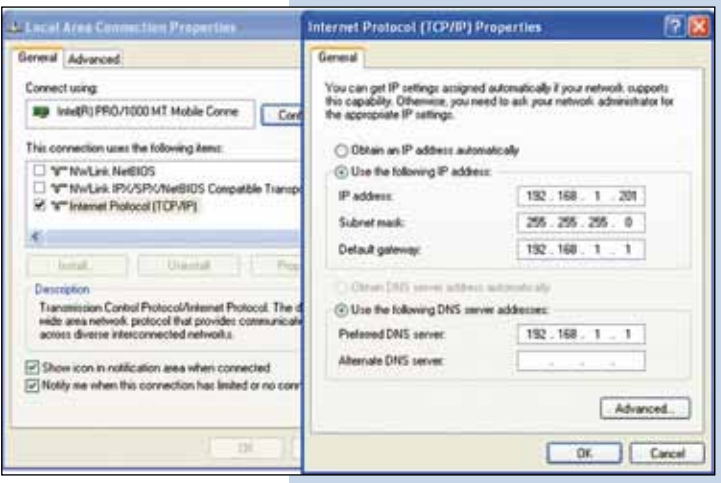

**Figura 5**

Abra el navegador de su elección y coloque en la misma la dirección por defecto 192.168.1.1, ver figura 7.

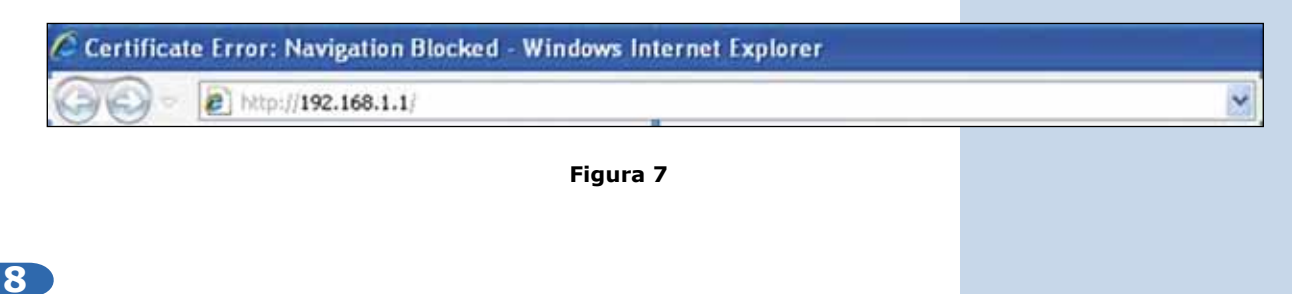

En la ventana de validación de certificado mostrada en la figura 8, acepte el mismo:

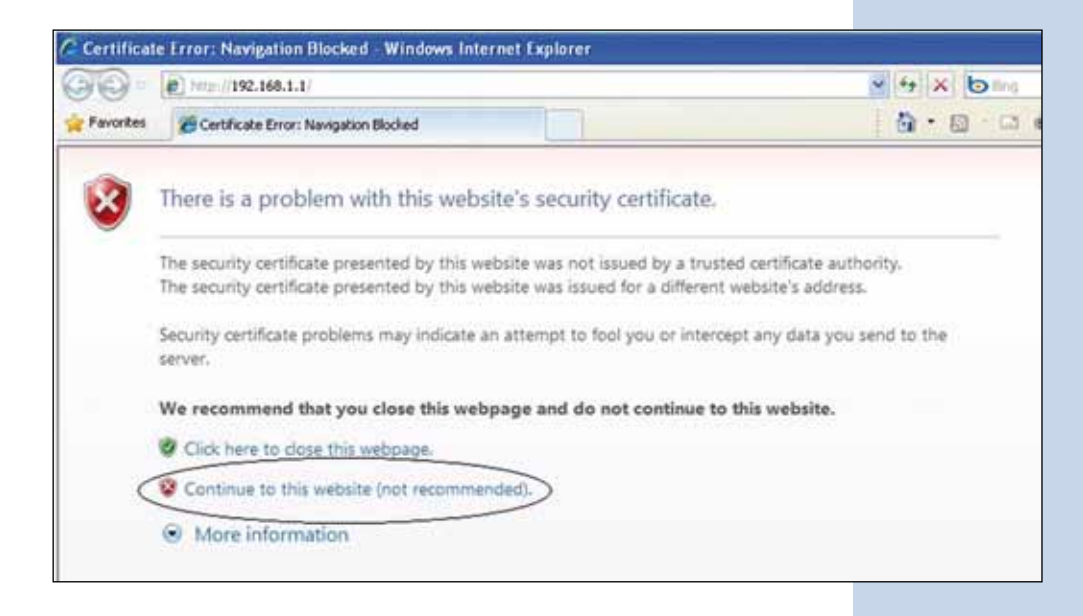

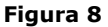

**9**

En la ventana mostrada en la figura 9, en: **Name**, coloque la palabra: **admin** y en: **Password**, la clave **password**.

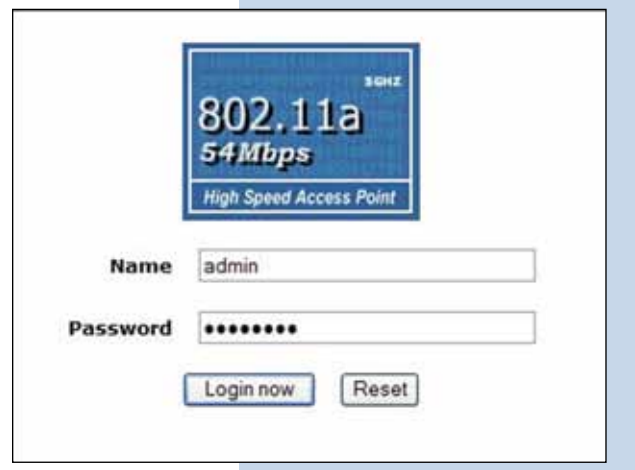

En la ventana mostrada en la figura 10, en el menú: **Wireless Setup**, proceda a seleccionar: **Basic Settings**, en: **Operation mode** seleccione: **Wireless Bridge** y seleccione: **Apply**, recuerde verificar la frecuencia en la cual deberán trabajar los mismos.

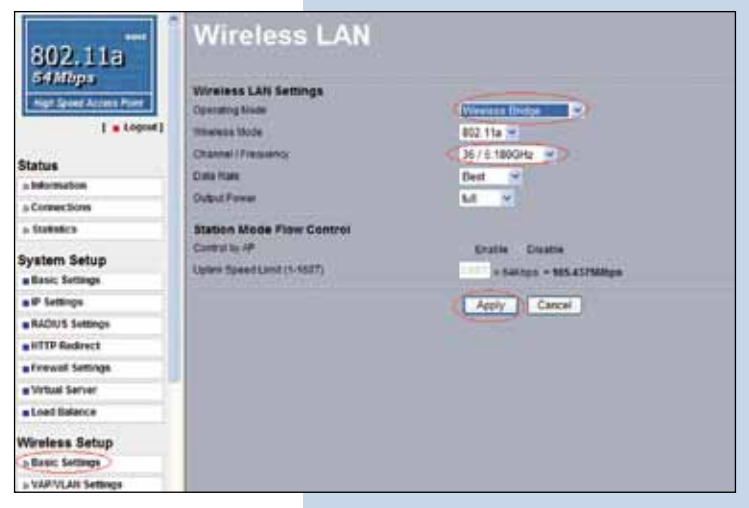

**Figura 10**

## **11**

En la ventana mostrada en la figura 11, en el menú: **Wireless setup**, proceda a seleccionar: **WDS Settings,** coloque en los: **Remote Mac Address** los Mac de los equipos destinos, tal y como se muestra, refiérase a su diagrama, es muy importante que coloque los Mac de manera correcta ya que de equivocarse los equipos no se comunicarán entre ellos, una vez finalizado seleccione: **Apply.**

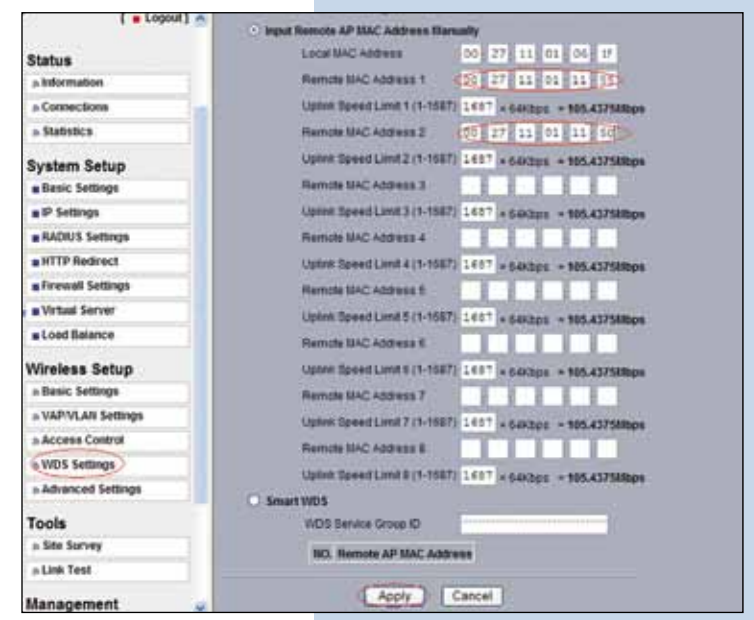

**Figura 11**

### **12**

En la ventana mostrada en la figura 12, establezca la seguridad de las conexiones WDS, para esto, en el menú: **WirelessSetup** seleccione: **VAP/VLANSettings**, seleccione: **wds\_profile** y seleccione: **Edit.**

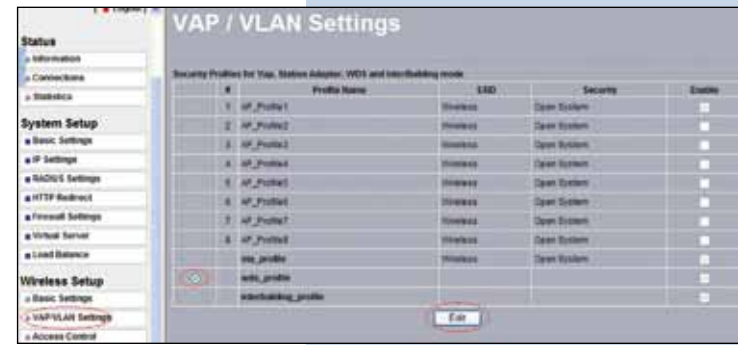

En este ejemplo generaremos las llaves que usaremos y estableceremos el modo de encriptación. Para esto, en la ventana de la figura 13, en: **Data encription** seleccionaremos: WEP 64 bits, colocaremos la frase y seleccionaremos: **Generate keys**, con esto se generarán las llaves en el LP-289ai, luego seleccionaremos la llave 1 y habilitaremos las mismas seleccionando: **Enable** y seleccionaremos después: **Apply.**

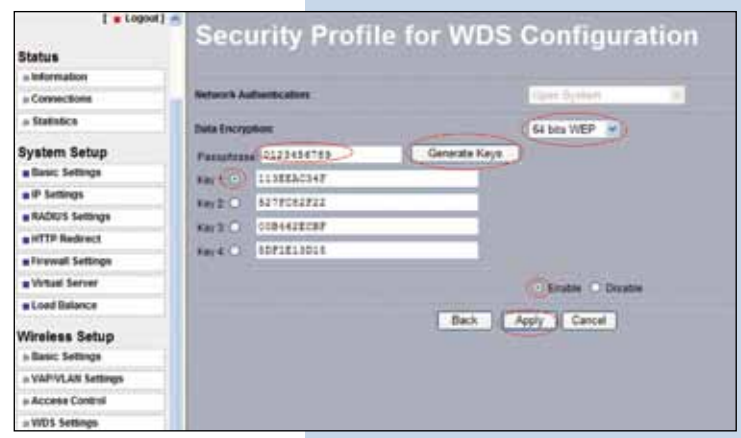

**Figura 13**

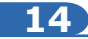

En este caso aparecerá un mensaje con la información la cual nos indica que las llaves aplican para todos los perfiles de seguridad. Ver figura 14. Seleccione: **OK.**

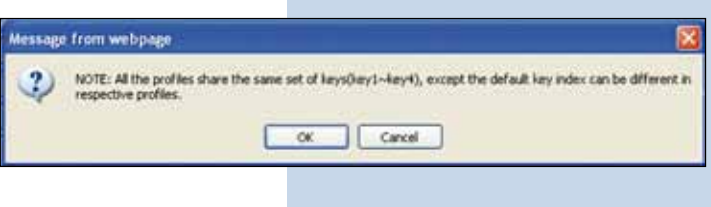

**Figura 14**

#### **15**

Tal y como se muestra en la figura 1, procederemos a conectar el segundo LP-289ai y repetiremos los puntos del 7 al 14, tomando en cuenta los Mac address del diagrama que elaboramos. Recuerde que debe colocar los Mac address de los equipos con los cuales debe comunicarse. Adicionalmente deberá cambiarle la dirección IP según diagrama, para esto, y refiriéndonos a la ventana de la figura 15, en el menú: **System Setup**, seleccione: **IP Settings**, cambie el IP y seleccione: **Apply**, el equipo se reiniciará y deberá accederlo por el nuevo IP (haga este paso antes de establecer la comunicación entre los mismos).

**Figura 15**

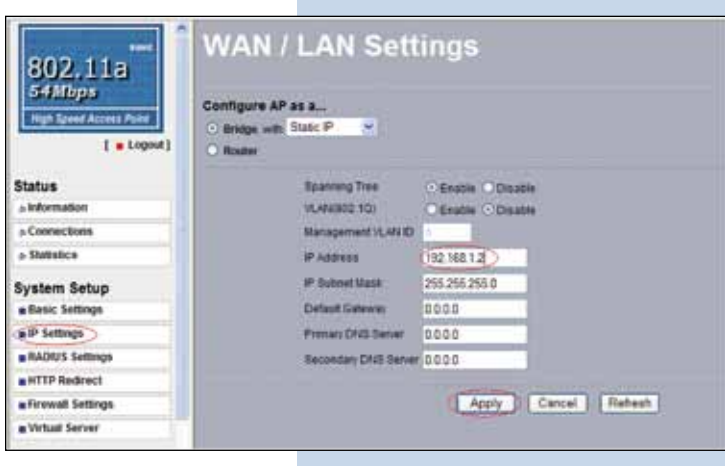

### **16**

Procederemos a conectar el **tercer** LP-289ai y repetiremos los puntos del 7 al 14, tomando en cuenta los **Mac address**  del diagrama mostrado en la figura 1. Recuerde que debe colocar los **Mac Address** de los equipos con los cuales debe comunicarse. Adicionalmente deberá cambiarle la dirección IP según diagrama, para esto, en la misma ventana mostrada en la figura 15, en el menú: **System Setup**, seleccione: **IP Settings**, cambie el IP por el tercer y seleccione: **Apply**, el equipo se reiniciará y deberá accederlo por el nuevo IP (haga este paso antes de establecer la comunicación entre los mismos).

Espere unos 30 segundos y verifique la conectividad de los equipos, para esto podrá:

**a** Efectuar un ping a cualquiera de los equipos destino Ver figura 17 a.

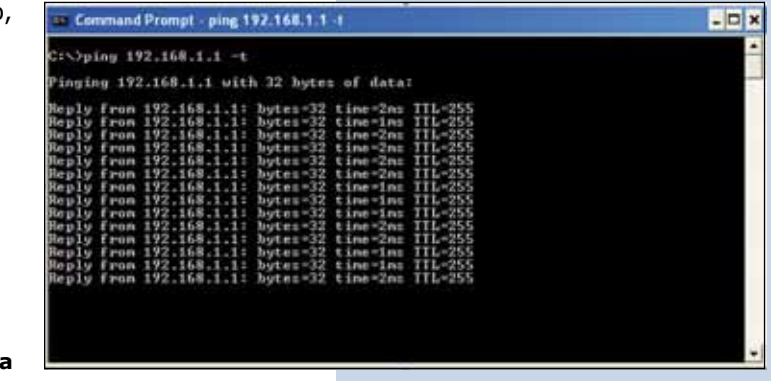

**b** Entrar en el LP-289ai y en la ventana que se muestra en la figura 17b, verificar en la opción: Connections, que los LP-289ai estén conectados.

**Figura 17** 

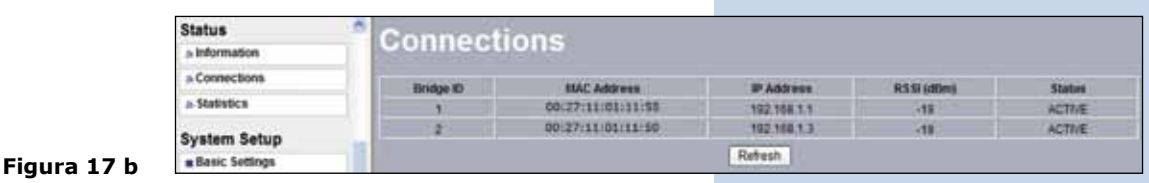

**c** En la ventana mostrada en la figura 17 c, entrar en: **Link Test** y verificar el estado de la conexión.

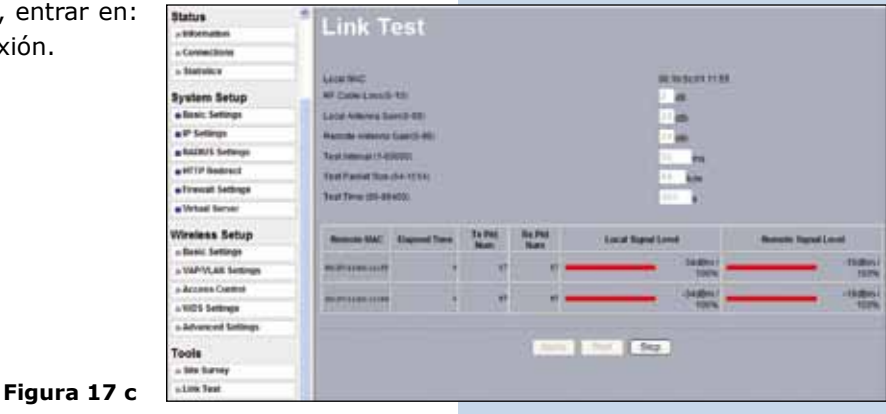

### **18**

En caso de que tenga algún equipo que no se conecte verifique que:

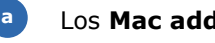

Los **Mac address** estén colocados correctamente.

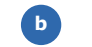

**c**

- La llaves de encriptación sean las correctas.
- Que todos los equipos estén en el mismo canal o frecuencia.

Proceda a cambiar la clave de administración en cada uno de los equipos, aun cuando no es obligatorio, recomendamos ampliamente efectuar el cambio de la clave de administración de sus equipos, pero debemos recordarle que debe guardarla en un sitio seguro y que tenga acceso ya que si se perdiera la misma deberá llevarse a valores por defecto de manera física, para lo cual deberá abrirse el equipo y perderá la garantía.

Para efectuar el cambio de clave, en la ventana mostrada en la figura 19, en el menú: **Management**, seleccione la opción: **Change password**.

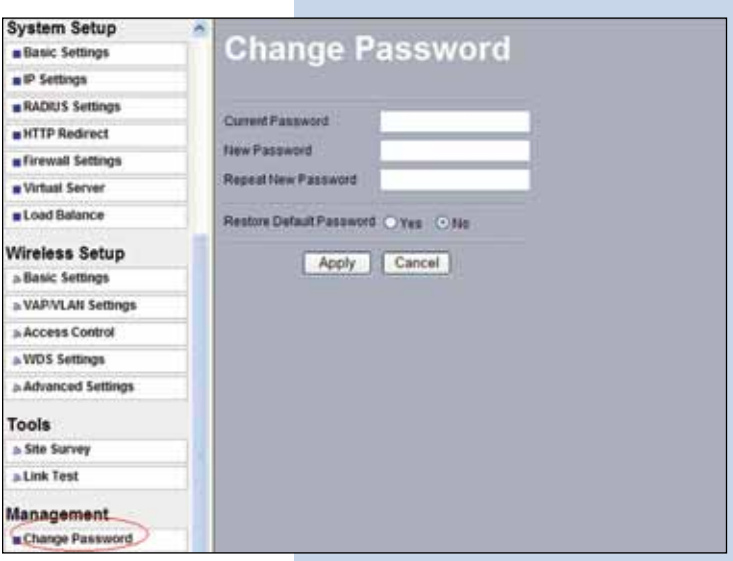

**Figura 19**

**20**

Luego, en la ventana mostrada en la figura 20, coloque en: **Current Password** la clave anterior y en: **New Password** la clave nueva, repita la misma en el campo: **Repeat New Password** y seleccione: **Apply.**

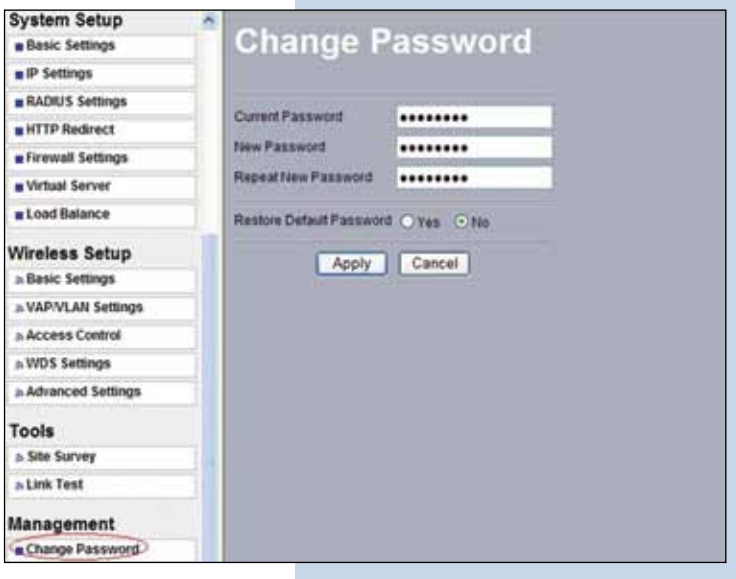